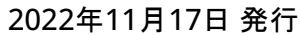

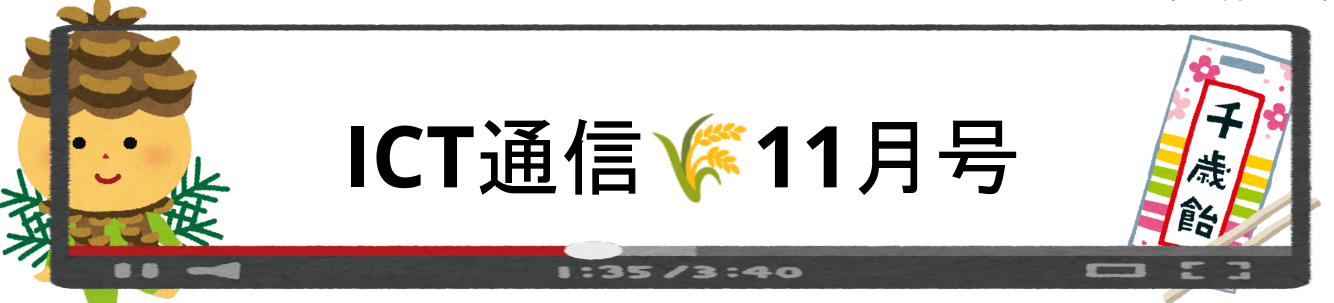

# **Forms**で自動採点機能付きテストを作成する方法

授業後の小テストや一週間に一回のテストなど、児童生徒が解答した後に自動採点され、不正解だった場合の 解説をつけることができます。

① GoogleFormsを開いて、設定画面から

「テストにする」をオンにする

②「ロックモード」をオンにする(生徒は回答中に他のタブやア

プリを開くことできなくなります)

3「送信直後」にすることで、回答後に送信することで自動で 採点されます。

※選択式問題、記述解答問題、並び替え問題を作成することができ、作成したテストはクラスルームやロイロ ノートを通じて配信が可能です。

テスト作成は支援員にて代行可能です。ご遠慮なくご相談ください

## ロイロノート新機能紹介「シンキングツール」の背景色が変更可能に

ロイロノートの新機能アップデートにより<mark>「シンキングツール」カード</mark> の背景色を変更することが可能になりました。 共有ノートと合わせて使うことで、児童生徒が意見交換をする時 に考えを書き込めるなど使い方の幅が広がります。 ぜひご活用ください。

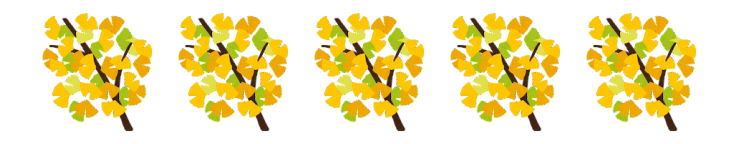

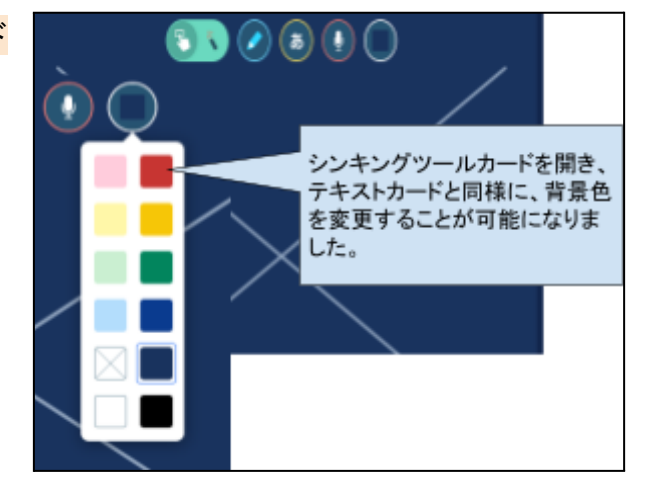

## 調べ物学習の時、著作権は気にしていますか?

インターネットに掲載されている画像やイラストを使用する際の注意点として、個人利用を目的とした場合でも違 法掲載や違法アップロードされたものを利用すると罪に問われる場合があります。SNSのアイコンなどは、他の サービス利用者も見ることができるため注意が必要です。有名人の写真やアニメ漫画などの画像は使用しない 方がよいでしょう。

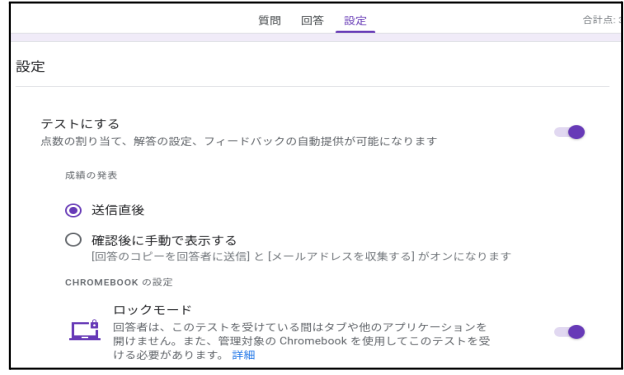

## **Chromebook**活用風景

#### 高泊小学校 「4年 算数」

「1辺が1mの正方形はどんな大きさだろうか」をめあてとして、ロイロノートで配られたカードへ自分の考えを記 入します。カードには、正方形の図と解答の「1m × 1m は ◯cm²」とその考え方を記入するスペースがありま す。記入された答えや考え方を一度大型モニターに映して全員で共有し、それぞれの考えを確認したあと、自分 と同じ意見の人や違う意見の人の元へ移動して話をしながら考えを深めます。配られたカードは図と解答欄が セットになっており、そのまま他の人への説明ツールとしても使用可能です。議論に白熱した声が聞こえたり、考 えを変えてみたり等の反応がありました。

授業の最後には、みんなで正方形の分割のイメージ動画を見ながら答え合わせを行いました。

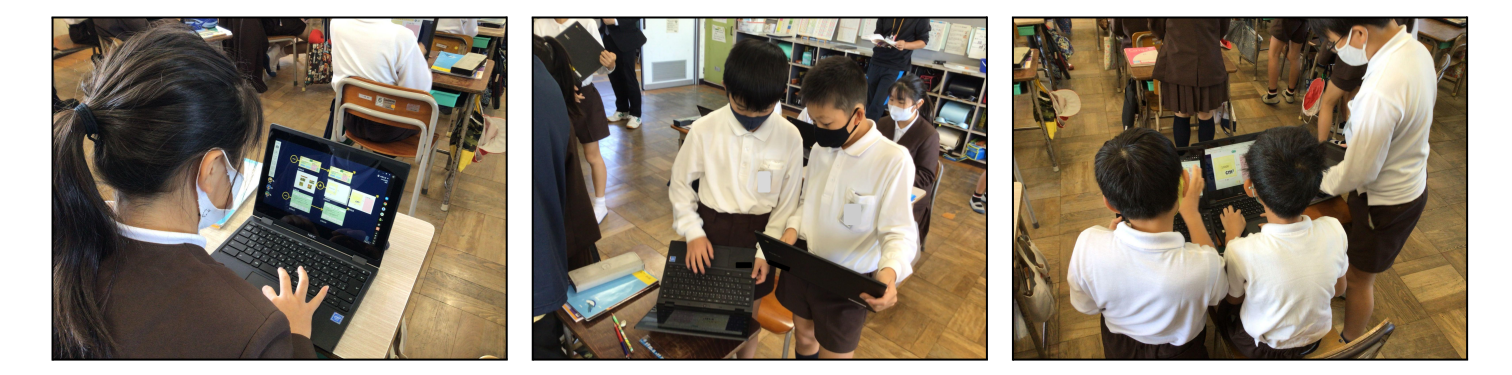

#### 厚陽中学校 「授業でも、授業外でも」

ロイロノートやすららドリル、Google for Educationの各ツール等幅広く活用を行っています。Googleクラス ルームは授業で使用される各クラスのほかに「保健室クラスルーム」や「図書室クラスルーム」が作成されてお り、授業外の情報発信にも利用されています。保健室のクラスルームでは生活アンケートの配布等が行われて おり、図書室のクラスルームでは新刊等の情報や図書だより、図書に関するクイズ等の発信が行われていま す。

授業においても、ロイロノートでの情報共有やすららドリルでの課題、GoogleドキュメントやGoogleスライドでの 共同作業など、目的に応じてツールの使い分けがされています。

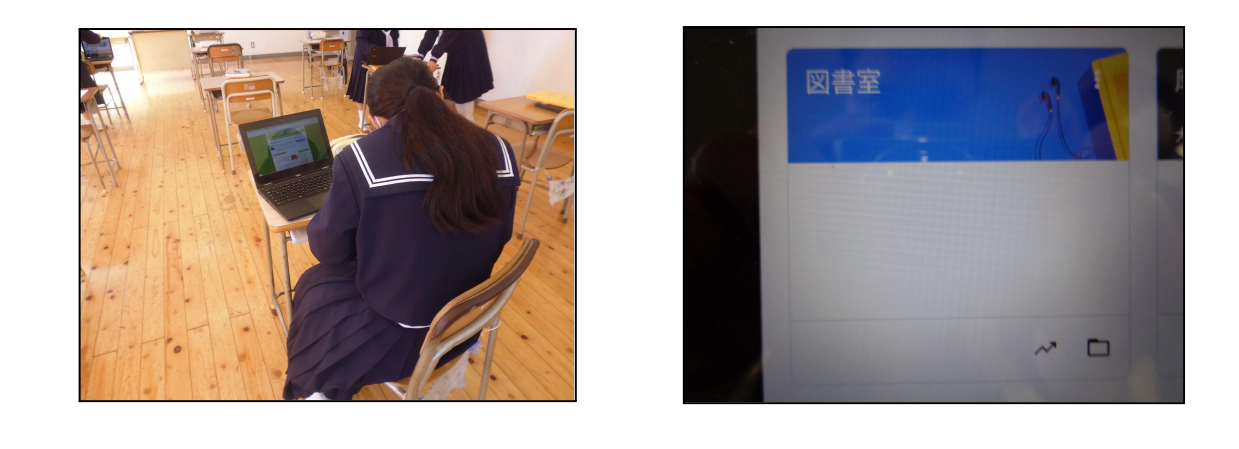

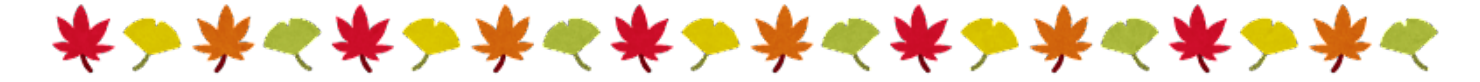